#### *ESE/IPS*

# *Departamento de Desporto 2020/2021*

# **CTESP Desportos de Natureza - 1º Ano, 1º Semestre UC PERCURSOS HORIZONTAIS NATUREZA**

#### **ORIENTAÇÃO**

#### *Utilização do Software PURPLE PEN*

# **Planear percursos em mapas de Orientação formato PDF**

# **Percurso formal**

#### *Fase (F1) – Instalar e iniciar programa*

- 1. Aceder a <http://purplepen.golde.org/>
- 2. Fazer download e correr o ficheiro de instalação
- 3. Abrir atalho no ambiente

#### *F2 – Criar um evento*

- 1. Ter disponível um **mapa em PDF** com escala e equidistância conhecidas;
- 2. Opção *Create a new event*>ok>dar nome ao evento>dar nome ao ficheiro>*Choose map file*>*next*>definir a escala do mapa em que se vai trabalhar*>*definir a escala de impressão*>*definir tamanho e orientação da folha>escolher local onde ficará guardado o ficheiro com o percurso>selecionar padrões IOF do mapa e sinalética (sempre as mais atuais)>definir primeiro código a utilizar (habitualmente 31 ou 101)>*ok.*
- 3. O evento está criado abre-se uma janela com o mapa e barra de ferramentas horizontal para seleção de controlos e criação das pernadas, gerando-se automaticamente uma sinalética à esquerda.

#### *F3 – Criar um percurso*

1. Menu *Course>add course>*dar nome ao percurso (habitualmente é o escalão)>definir tipo de percurso (habitualmente *normal course* = percurso

*nota – não esquecer de ir gravando periodicamente ao longo de todo o processo…*

formal)>definir escala de impressão para este percurso>definir forma de apresentação da sinalética (habitualmente símbolos)>definir o tipo de etiqueta de cada controlo no mapa (habitualmente número da sequência)>definir número do primeiro controlo (habitualmente começa no 1)>*ok.*

2. Está criado o percurso, a que corresponde um separador com a respetiva designação por cima da sinalética, que foi automaticamente gerada do lado esquerdo da janela.

*F4 – Planear as pernadas de um percurso (estando no separador do respetivo percurso)*

1. Começar pela escolha do local onde se entregam os mapas e começa a contagem do tempo (partida)

*nota – sempre que necessário usar o zoom para ver melhor o mapa (encontra-se) no canto inferior direito da janela…*

- I. Selecionar ferramenta *Add special item* na barra de ferramentas>opção *Time started* (habitualmente em Portugal escolhe-se a primeira opção entre as 3 que se colocam - o mapa é entregue no início do percurso balizado até ao triângulo)
- II. Clicar no local exato onde se pretende fazer a entrega dos mapas.
- 2. Passar ao triângulo
	- I. Escolher um local para o triângulo
		- i. Selecionar ferramenta com o ícone do triângulo (barra de ferramentas) e clicar no local exato onde se pretende colocar o triângulo.

*Tratando-se de um percurso balizado até ao triângulo, a linha desde a partida não é reta ao contrário da automaticamente gerada, mas sim com a forma real (ver F6).*

- 3. Definir o finish
	- I. Escolher um local para o finish / chegada (habitualmente localiza-se na arena)
		- i. Selecionar ferramenta com o ícone do finish (barra de ferramentas) e clicar no local exato onde se pretende colocar o finish.
- 4. Planear as pernadas e selecionar os pontos

*Ver/recordar características de um bom percurso…*

- I. Clicar no triângulo para colocar
	- ponto 1 do percurso
		- i. Triângulo fica vermelho
		- ii. Selecionar ferramenta com o ícone do controlo na barra de ferramentas (círculo magenta) e clicar no local exato onde se quer colocar o ponto 1 - o controlo 1 é colocado no local e fica vermelho
		- iii. Repetir II para todos os controlos seguintes até ao finish
- 5. Está criado o percurso e, ao mesmo tempo, um separador *All Controls* por cima da sinalética, onde vão ficando registados todos os pontos selecionados no conjunto dos percursos criados.

*A distância do percurso (em linha reta – adequado para a floresta) é calculada automaticamente e atualizada na respetiva sinalética.*

*Os números no percurso, os círculos e os segmentos de reta, não devem ocultar informação importante no mapa; se necessário, devem ser introduzidos cortes (ver F7)*

#### *F5 – Planear um novo percurso*

- 1. Repetir F3 (é aberto um novo separador para o novo percurso, já constando o triângulo e o finish, que são comuns a todos os percursos)
- 2. Repetir F4 a partir do n.º 3 (ter em conta que, habitualmente, o último controlo é comum a todos os percursos e que os diferentes percursos não devem ter todos o mesmo ponto 1)

*Notas Menu View* 

- *1. Permite ver os controlos já selecionados para outros percursos (all controls) e selecionar alguns dos controlos existentes para o novo percurso (opção All Controls);*
- *2. Permite ver o mapa com contraste reduzido, o que facilita vizualizar o percurso (opção Map Intensity).*

*Dependendo do tamanho de cada percurso, podem definir-se diferentes tamanhos e áreas de impressão; ver F8.*

#### *F6 – Formatar balizados do triângulo e do finish*

- 1. Clicar sobre o balizado (linha tracejada) da partida para o triângulo (fica vermelho – selecionado);
- 2. Na barra de ferramentas, selecionar penúltimo item (*Add bend*)
- 3. Clicar sobre o balizado é inserido um ponto de quebra, que pode ser deslocado no espaço, criando uma curva na linha;
- 4. Repetir n.º 2 e n.º 3 as vezes que for necessário, até o balizado ter a forma desejada;
- 5. Replicar n.º 1 a n.º 4 para o balizado do último controlo para o finish.

#### *F7 – Reposicionar números e cortar círculos e linhas*

- 1. Estando num percurso, para reposicionar um número:
	- I. Clicar sobre número para selecionar – fica vermelho;
	- II. Arrastar para a posição desejada;
- 2. Estando num percurso, para cortar círculos ou linhas:
	- I. Clicar sobre número para selecionar – fica vermelho;
	- II. Na barra de ferramentas, selecionar último item (*Add*

*Reposicionar os números, se necessário, por forma a que:* • *Se vejam bem e não se confundam com o fundo;*

- *Não induzam em erro ao ficarem próximos de outro ponto;*
- *Não se sobreponham a informação importante do mapa, tendo em conta a direção previsível de aproximação vindo do ponto anterior.*

*gap*) – o cursor assume a forma de cruz;

III. Clicar sobre o ponto onde se quer iniciar o corte, não largar, deslocar cursor até ao ponto se pretende terminar o corte, largar – a linha fica seccionada.

# *F8 – Definir tamanho e áreas de impressão*

*(para cada percurso em que se queira fazer diferente do definido em F2.2)*

- 1. Selecionar o separador do percurso que se quer alterar
- 2. Menu *File>Set print área>This course*
- 3. É possível:
	- I. Manter o tamanho de impressão, mas "deslocar" a área mover a mancha vermelha;
	- II. Alterar o tamanho da folha (A3, A4, A5…)
	- III. Alterar a posição da folha (deitado ou a alto)
- 4. No final *Done*.

# *F9 – Fazer sinalética (descrição dos controlos)*

- *1.* Separador *All controls* (por cima da sinalética) abre-se a sinalética para o conjunto de todos os pontos do evento;
- 2. Clicar sobre a linha do triângulo fica amarela, o que significa que está selecionada;
- 3. Clicar coluna D abre-se uma janela com todos os símbolos possíveis para esta coluna; selecionar o símbolo desejado;
- 4. Repetir procedimento para cada uma das colunas C, E, F, G e H.
- 5. Clicar última linha (chegada) para definir o tipo de chegada

(habitualmente é a primeira opção – balizado até ao finish)

# *F10 – Arranjos gráficos (estando no separador de um dos percursos)*

- 1. Integrar sinalética no mapa:
	- I. Na barra de ferramentas, selecionar Add Descriptions o cursor assume a forma de cruz;
	- II. Levar o cursor ao local onde se pretende integrar a sinalética, pressionar botão esquerdo do rato e arrastar cursor (nota – a altura de cada linha deve ser entre 5 e 7mm; ver janela com dimensões no canto inferior esquerdo;
	- III. Para deslocar sinalética para uma nova localização:
		- i. Clicar para selecionar;
		- ii. Arrastar e largar.
- 1. Integrar texto (nome da prova e percurso, escala, equidistância, data e qualquer outro texto);
- 2. Incluir elementos de imagem (logotipos, seta do norte, etc…);
- 3. Incluir outros elementos de criatividade

# *F7 – Exportar para PDF*

*Ao colocar o rato sobre cada símbolo, sem clicar, surge o respetivo significado.*

*Só devem ser preenchidas as colunas efetivamente necessárias e pertinentes.*

- 1. Menu *Export*>*Mapa e Percurso PDF*>*Export*
- 2. Alternativa:
	- a. Menu *File*>*Print Courses*;
	- b. Escolher impressora PDF no canto superior direito (ex: *Microsoft print to PDF*);
	- c. Escolher os percursos a converter na janela da direita;
	- d. *Print*.

# **Percurso de Score**

# *Repetir procedimentos do percurso formal até F2;*

# *F3' - Criar um percurso*

- 1. Menu *Course>add course>*dar nome ao percurso (habitualmente é o escalão)>definir tipo de percurso (neste caso, *score course*)>definir escala de impressão para este percurso>definir forma de apresentação da sinalética (habitualmente símbolos)>definir o tipo de etiqueta de cada controlo no mapa (neste caso sugere-se *Code and Score*)>definir coluna em que aparece a pontuação associada a cada controlo (sugere-se *H*)>*ok.*
- 2. Está criado o percurso, a que corresponde um separador com a respetiva designação por cima da sinalética, que foi automaticamente gerada do lado esquerdo da janela.

# *F4' - Planear um percurso (estando no separador do respetivo percurso)*

- 1. Começar pela escolha do local onde se entregam os mapas e começa a contagem do tempo (partida) – num percurso de score, convém que seja uma zona central relativamente à distribuição de controlos no terreno;
	- I. Selecionar ferramenta *Add special item* na barra de ferramentas>opção *Time started* (habitualmente em Portugal escolhe-se a primeira opção entre as 3 que se colocam - o mapa é entregue no início do percurso balizado até ao triângulo)
	- II. Clicar no local exato onde se pretende fazer a entrega dos mapas.
- 2. Passar ao triângulo
	- III. Escolher um local para o triângulo
		- i. Selecionar ferramenta com o ícone do triângulo (barra de ferramentas) e clicar no local exato onde se pretende colocar o triângulo.
- 3. Definir o finish
	- IV. Escolher um local para o finish / chegada (habitualmente localiza-se na arena)
		- i. Selecionar ferramenta com o ícone do finish (barra de ferramentas) e clicar no local exato onde se pretende colocar o finish.
- 4. Selecionar os pontos
- I. Selecionar ferramenta com o ícone do controlo na barra de ferramentas (círculo magenta) e clicar no local exato onde se quer colocar o ponto
- II. Repetir para todos os controlos desejados
- 5. Está criado o percurso.

# *F5' – Sinalética (descrição dos controlos)*

- 1. Para cada controlo:
	- a. Clicar coluna D abre-se uma janela com todos os símbolos possíveis para esta coluna; selecionar o símbolo desejado;
	- b. Repetir procedimento para cada uma das colunas C, E, F e G;
	- c. Clicar coluna H registar a pontuação que pretende dar-se ao controlo respetivo;

# **Percurso de Escolha Livre**

#### *Utilizar procedimentos do percurso de score, com as seguintes diferenças:*

#### *F3'' - Criar um percurso*

- 1. Menu *Course>add course>*dar nome ao percurso (habitualmente é o escalão)>definir tipo de percurso (neste caso, *score course*)>definir escala de impressão para este percurso>definir forma de apresentação da sinalética (habitualmente símbolos)>**definir o tipo de etiqueta de cada controlo no mapa (neste caso sugere-se Control** *code***)>definir coluna em que aparece a pontuação associada a cada controlo (neste caso** *do not display***)**>*ok.*
- 2. Está criado o percurso, a que corresponde um separador com a respetiva designação por cima da sinalética, que foi automaticamente gerada do lado esquerdo da janela.

# **Trabalhar com mapas que não de Orientação para atividades informais diferentes da Orientação (ex: Peddy-Paper)**

Pode utilizar um mapa de Orientação ou um mapa não formal, como uma planta turística, uma fotografia aérea (ex: GoogleMaps), etc.

Repetir todos os procedimentos utilizados para o percurso formal, com as seguintes diferenças:

#### **F3''' -** *Criar um percurso*

(…) definir forma de apresentação da sinalética **(***text***)**>(…)

### *F9''' – Fazer sinalética (descrição dos controlos)*

- *1.* Menu *Event*>*Costumize decription text*;
- *2.* Na janela que se abre, escolher o primeiro símbolo à esquerda e clicar em *Change text* (à direita);
- *3.* Na nova janela:
	- *a.* desselecionar *Show plural forms*;
	- *b.* selecionar a linha com o texto que descreve o símbolo selecionado no n.º 2;
	- c. escrever o novo texto>ok;

Selecionar a check-box com a opção *Show meaning below symbolic descriptions.*

- 4. Clicar sobre a linha do triângulo fica amarela, o que significa que está selecionada;
	- a. Clicar coluna D abre-se uma janela com todos os símbolos possíveis para esta coluna; selecionar o símbolo desejado, a que corresponderá, na sinalética, o texto previamente associado;

*Ao colocar o rato sobre cada símbolo, sem clicar, surge o respetivo significado, com o novo texto caso tenha sido criado.*

5. Repetir este procedimento para cada um dos pontos, incluindo o *finish*.

Com os procedimentos referidos em F3 e F9, estamos a introduzir 2 configurações diferentes relativamente ao que se faz no percurso formal de Orientação:

- 1. Substituir, na sinalética, símbolos por texto;
- 2. Substituir o texto padrão associado a cada símbolo, por texto criado por nós, de acordo com as necessidades e caraterísticas da atividade que estamos a planear.

Com estas alterações, podemos planear uma atividade diferente, em que usamos a sinalética para transmitir mensagens ou informações, lançar charadas ou fazer perguntas, na lógica, por exemplo de um peddy-paper ou de um percurso pedestre.

Sugere-se que se elaborem previamente todas as questões/informações, e se associe cada questão/informação a um símbolo, conforme procedimentos descritos.

Exemplos de "sinalética" que podemos obter com este procedimento:

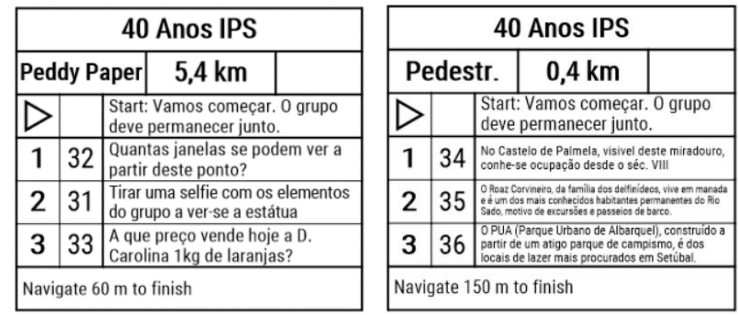

# *F9'''a) – Fazer sinalética (descrição dos controlos), adicionando uma linha de texto*

É possível, em alternativa ou complemento ao procedimento descrito em F9''', adicionar uma linha de texto a cada linha da sinalética.

- *1.* Com a sinalética gerada, clicar numa linha da mesma (fica amarela, o que significa que está selecionada);
- *2.* Menu Add>Text Line;
- *3.* Na janela que se abre, escrever o texto pretendido e ok;
	- *a.* NOTA é possível editar este texto a qualquer momento, clicando na respetiva linha na sinalética.

Exemplos de "sinalética" que podemos obter com este procedimento:

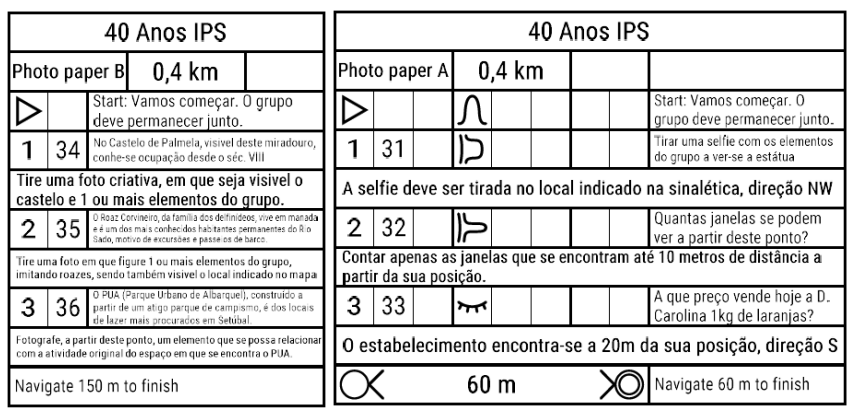

Ricardo Chumbinho

7/abr/2021